**Dirección de Procesos e Informática**

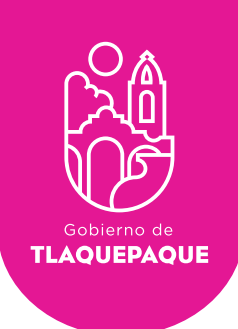

# PLATAFORMA CIUDADANÍA DICITAL

# MANUAL DE USUARIO ADMINISTRADOR

**H. Ayuntamiento de San Pedro Tlaquepaque.** Independencia #58 Centro. San Pedro Tlaquepaque Conmutador 1057.6000

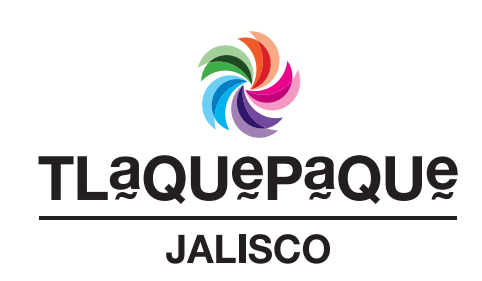

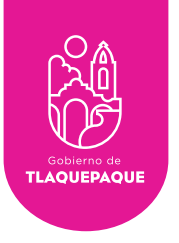

# Contenido

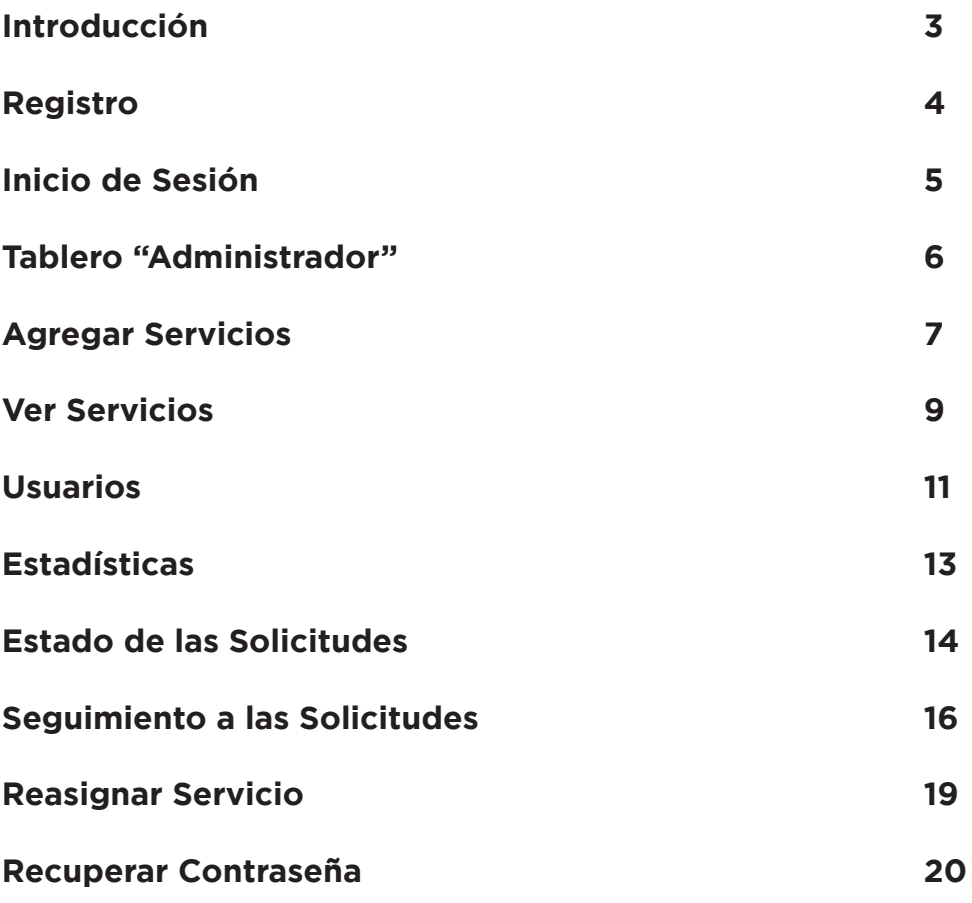

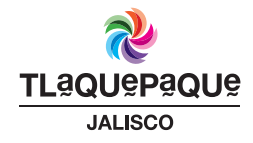

**2**

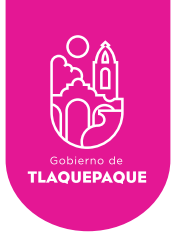

### Introducción

La plataforma de Ciudadana Digital es una herramienta que le permitirá al ciudadano generar solicitudes de servicios, y al Ayuntamiento de San Pedro Tlaquepaque gestionar de una manera ágil, fácil y segura.

Por medio de la web, desde su computadora o dispositivo móvil usted podrá verificar a través del Sistema de Ciudadanía Digital el seguimiento de sus solicitudes.

Es requisito registrarse para utilizar este servicio, sus datos personales serán tratados con privacidad y de acuerdo a la Ley.

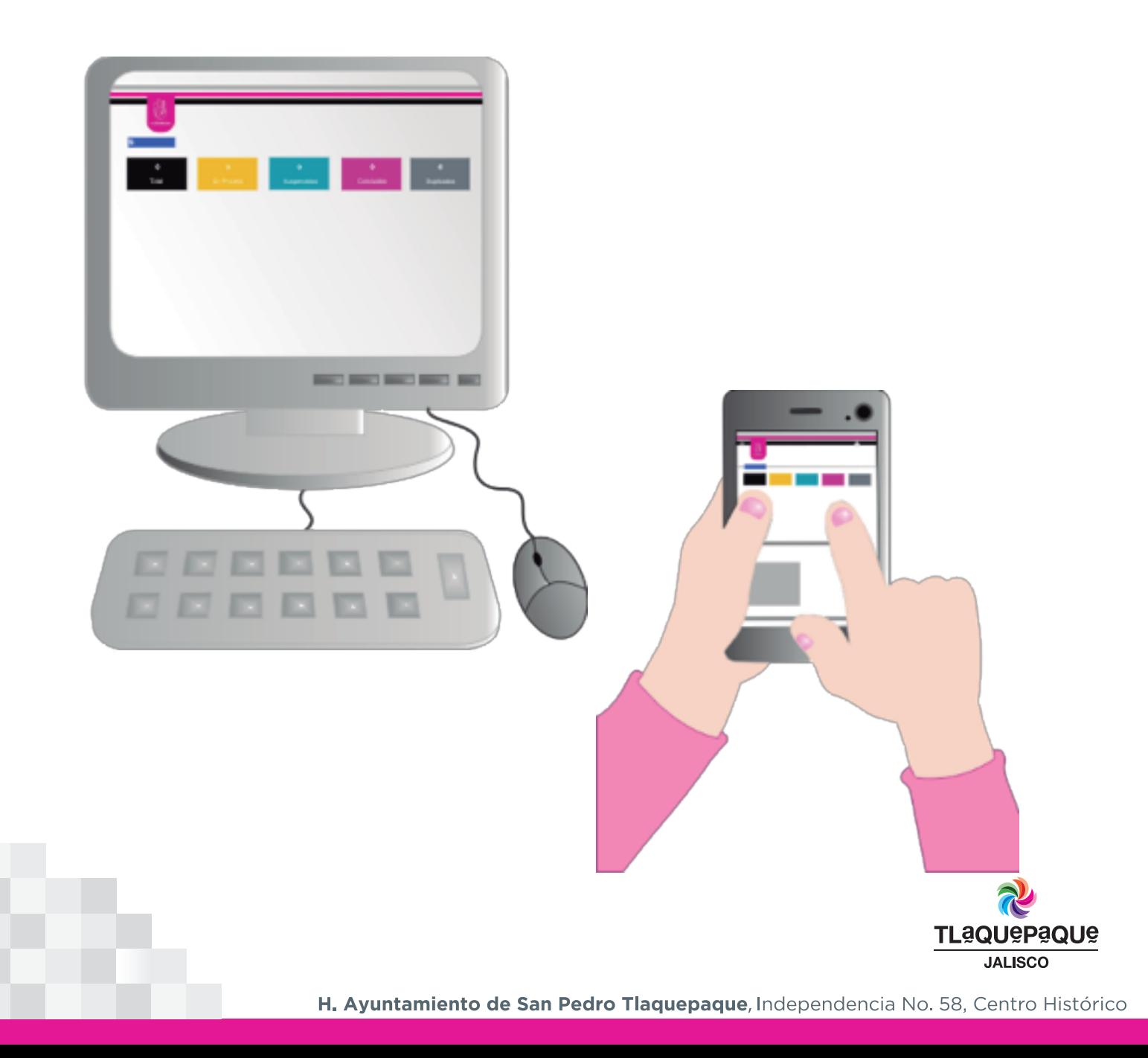

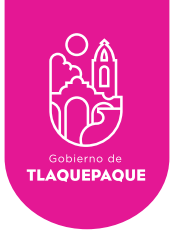

#### Registro

La Dirección de Recursos Humanos será quien le asignará su usuario y contraseña para acceder al Sistema de Ciudadanía Digital (Correo electrónico que se registro para su credencial).

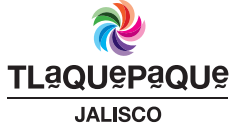

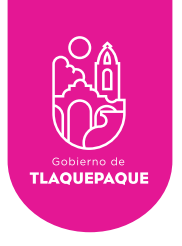

### Inicio de Sesión

Para ingresar solo es necesario que:

• Oprima el ícono ubicado en la parte superior derecha de su pantalla y seleccione la opción **Iniciar sesión** como se muestra a continuación:

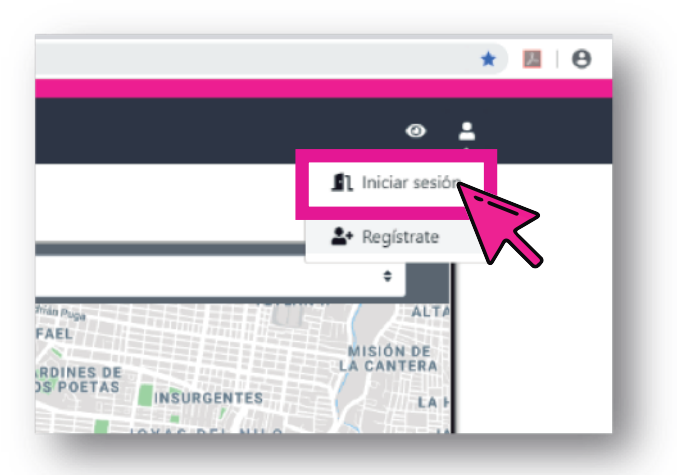

La siguiente pantalla solicitará nuestras credenciales de acceso: Escriba su correo electrónico y la contraseña, para poder ingresar oprima el botón **Iniciar sesión**.

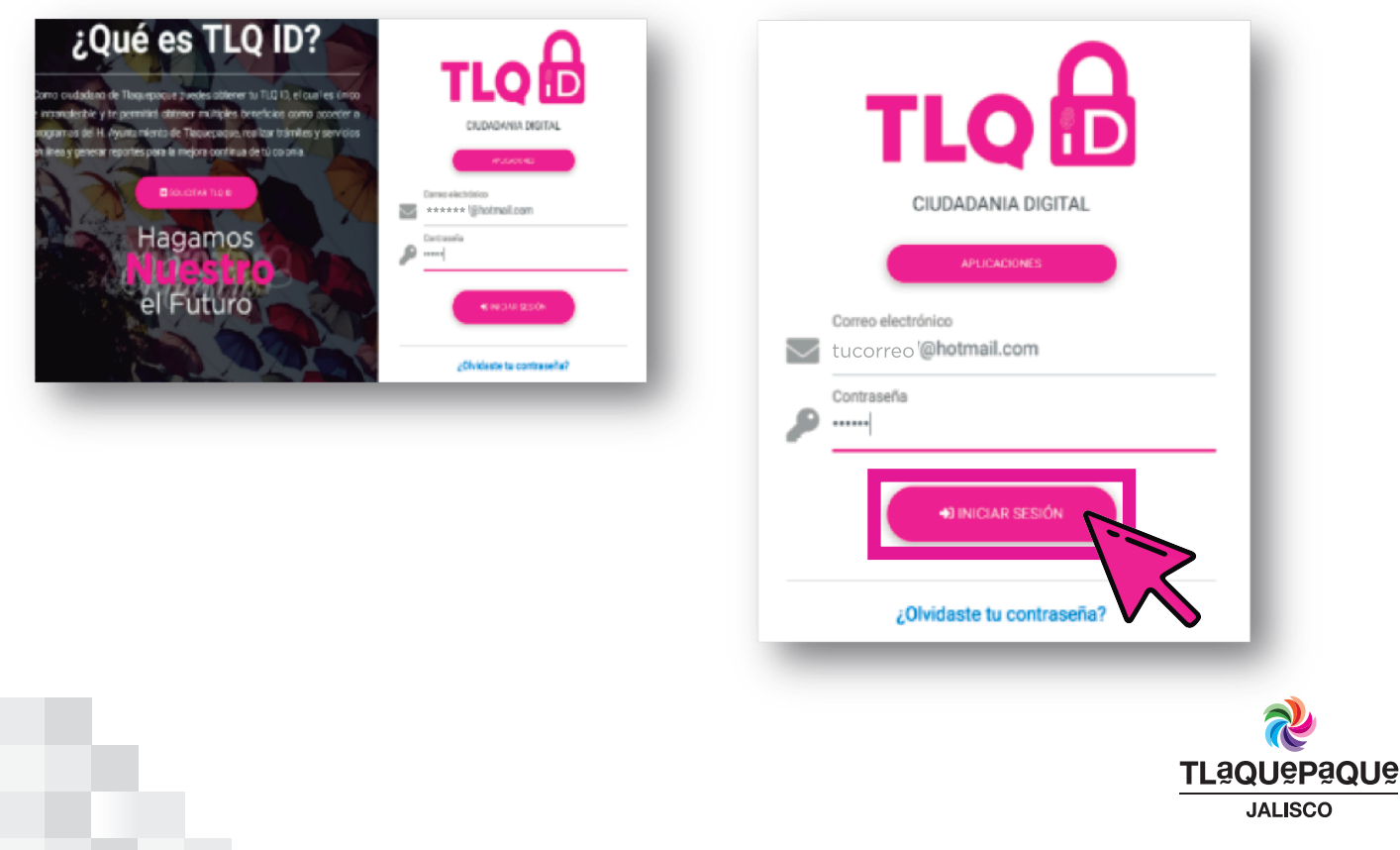

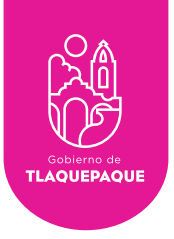

### Tablero Administrador

Al ingresar al sistema se muestra el tablero **Usuario Administrador**, podrá visualizar las solicitudes en primer plano y observar en los recuadros de colores el seguimiento a las solicitudes (**Total, Recibidas, Asignadas, En proceso, Suspendidas, Concluidas, Confirmadas y Duplicadas**).

En la parte superior en la franja negra encontramos en ambas laterales dos íconos, el de la derecha utilizado para **Cerrar sesión** y el de la izquierda el **Menú de opciones** dentro de este Menú tenemos la opción de **Tablero, Ver Servicios, Servicio Nuevo, Usuarios, Estadísticas.**

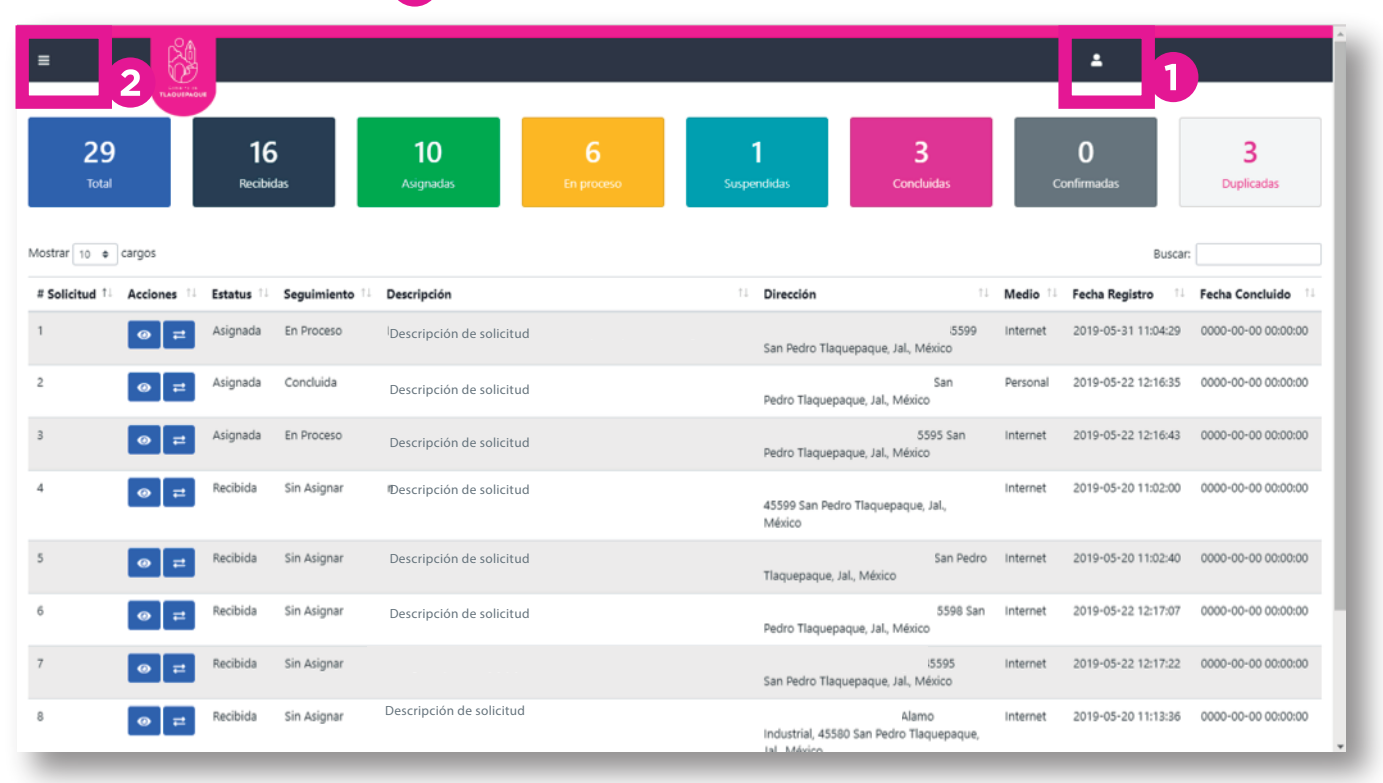

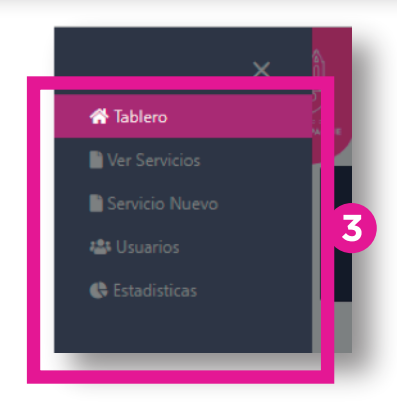

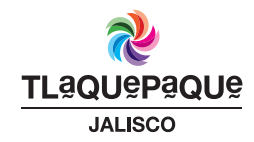

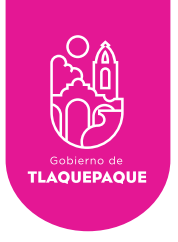

#### Agregar Servicios

El Sistema Ciudadanía Digital nos da la posibilidad de añadir todos los servicios que se requieran, mediante un proceso realmente simple. El Administrador es el único que puede agregar **Servicios Nuevos**.

Con respecto a las necesidades que se van presentando en las dependencias, usted puede agregar servicios. Para agregar **Servicios Nuevos** al sistema, debes dirigirte al menú principal ubicado en la franja negra superior izquierda  $\Box$  ahí selecciona la opción de **Servicio Nuevo**.

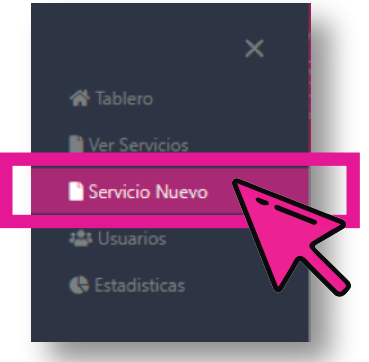

En el espacio **Categoría** seleccione de la lista la dependencia a la que desea agregar el servicio nuevo, a continuación seleccione la **Coordinación** a la que pertenece:

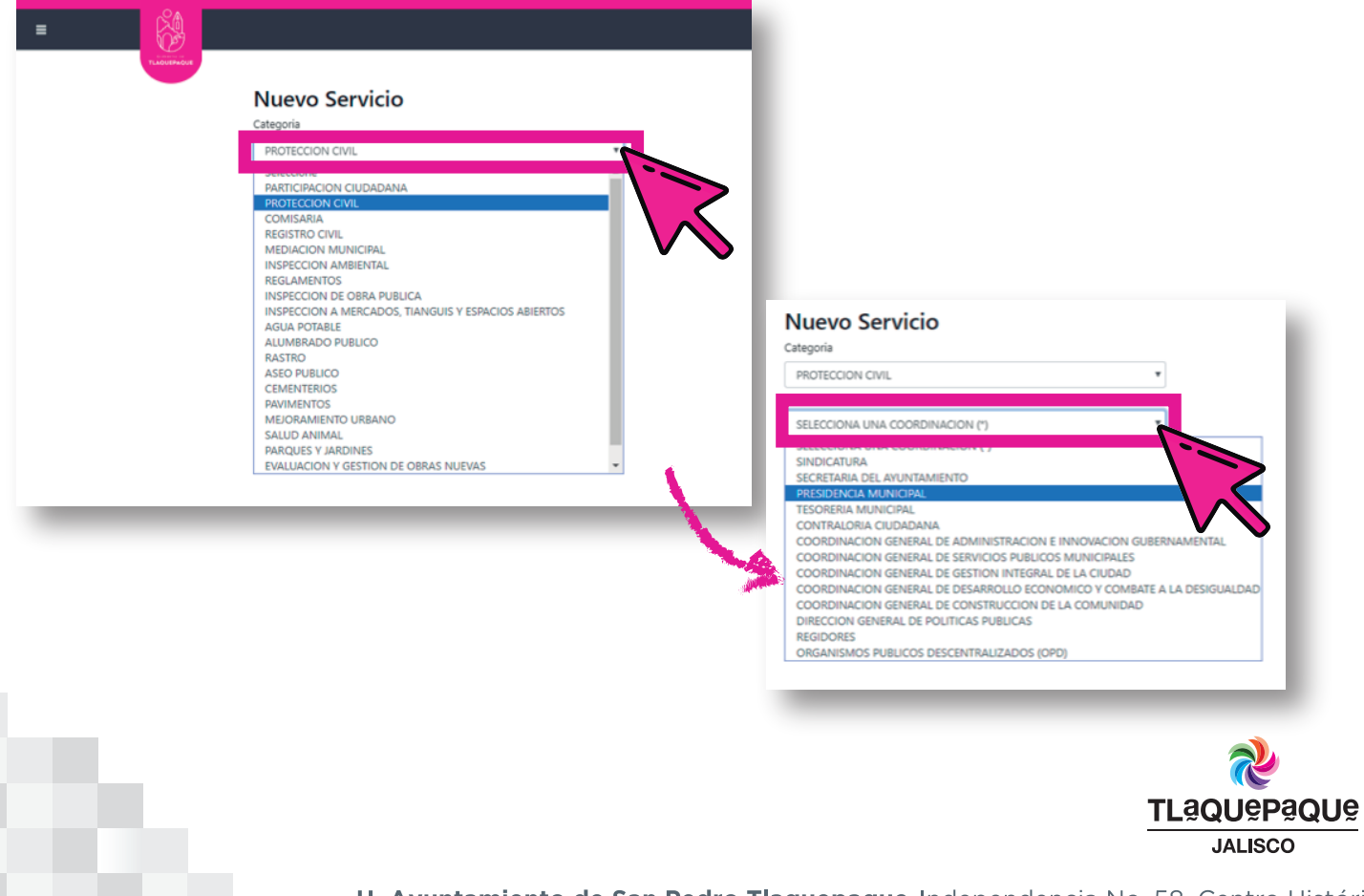

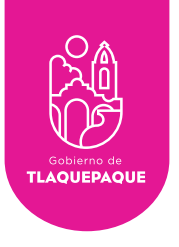

La estructura organizacional del H. Ayuntamiento se irá presentando conforme se vaya seleccionando la Coordinación, la Dirección, el Departamento y el Área (aparecerán botones en color verde).

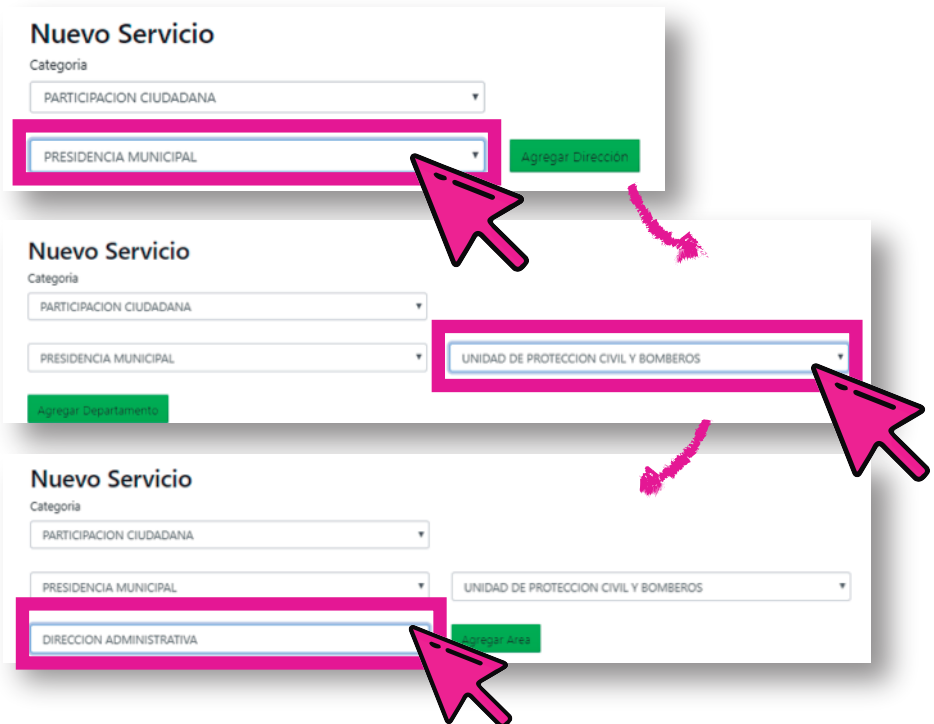

A continuación escriba en el espacio en blanco debajo de la leyenda **Nombre** el nuevo nombre del servicio, en este caso crearemos el servicio **Ayuda por desastre natural**, seleccione del listado **Prioridad** la importancia que se le dará a este servicio de las opciones de **Baja, Media y Alta** después da clic a la opción **Guardar servicio** y por último oprima el botón de **Ok** para terminar.

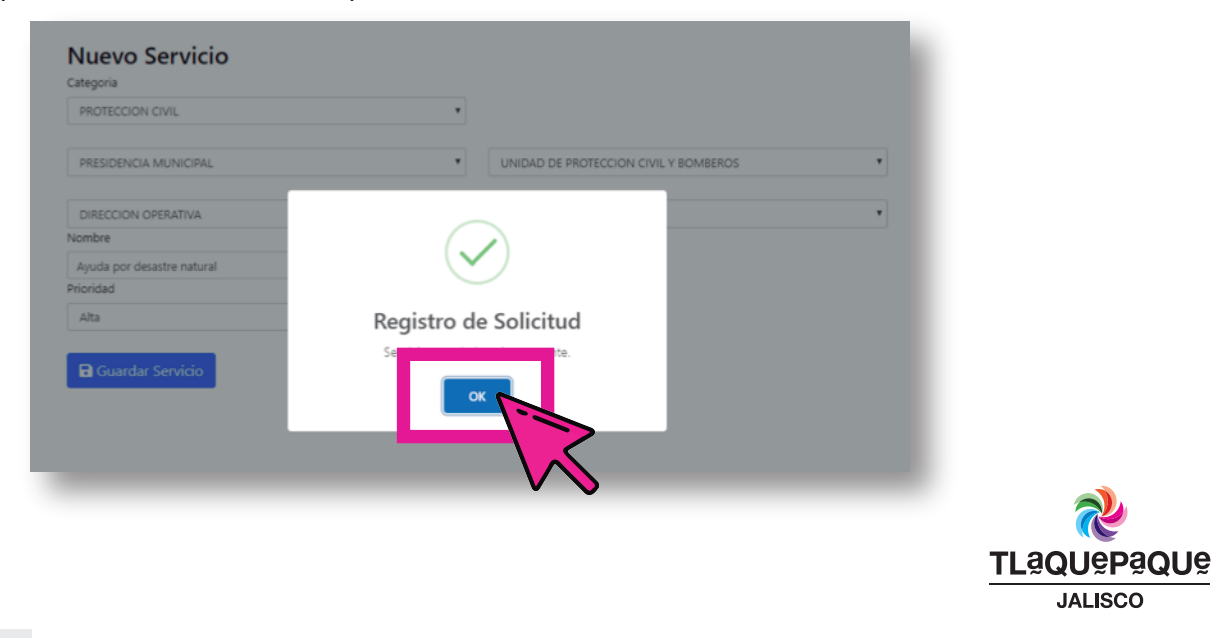

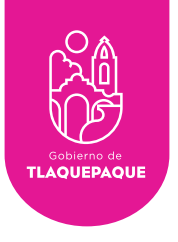

#### Ver Servicios

Para visualizar el listado de servicios activos/inactivos debes dirigirte al menú principal ubicado en la franja negra superior izquierda  $\frac{1}{2}$  ahí selecciona la opción de **Ver Servicios.**

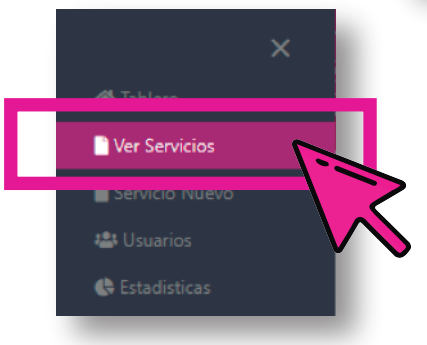

Una vez seleccionado aparecerá la siguiente pantalla

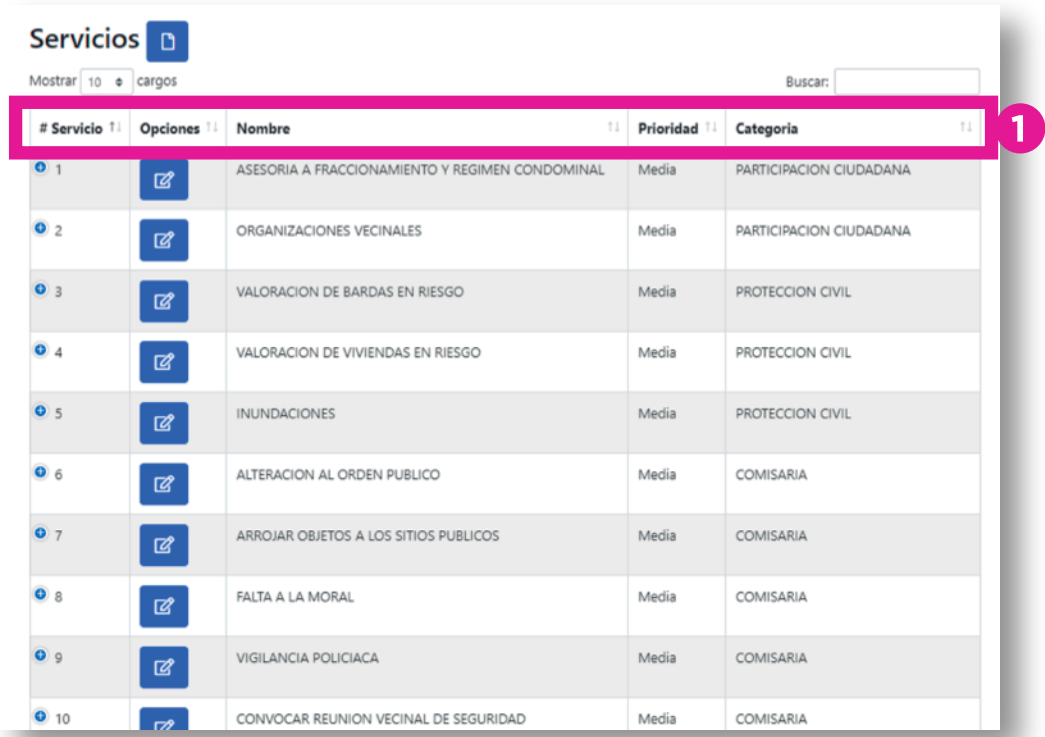

Esta tabla de servicios tiene columnas que indican el número de servicio, opciones, nombre, prioridad y categoría<sup>1</sup>

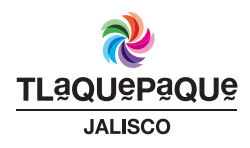

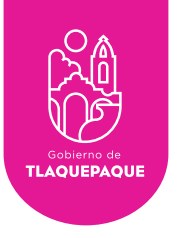

•#Servicio: Número que se asigna al servicio. Si se oprime el botón **+ del** observará datos complementarios como Coordinación, Dependencia, Departamento y Área.

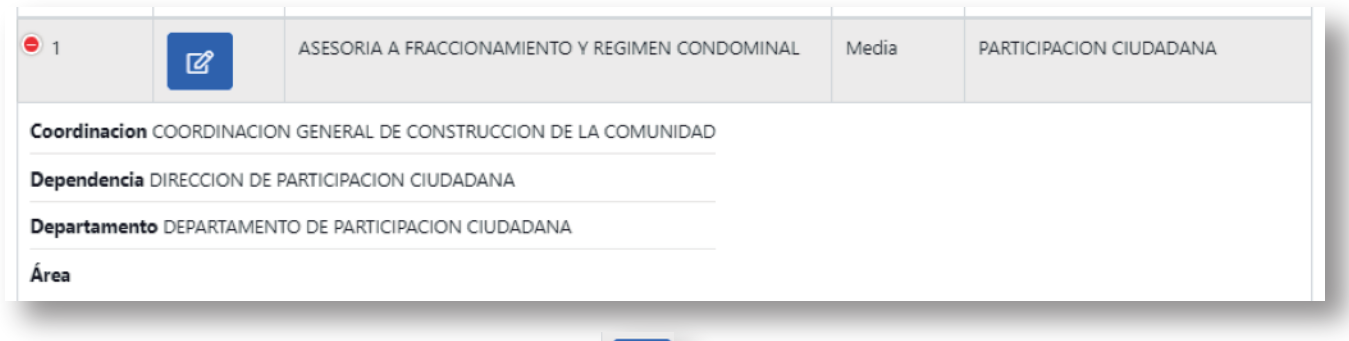

•Opciones: Compuesto por un ícono , se utiliza para editar el estatus del servicio seleccionado. Para cambiar el estatus seleccione la opción **Activo/Inactivo** según su sea el caso, oprima **Guardar** y por último oprima **OK**.

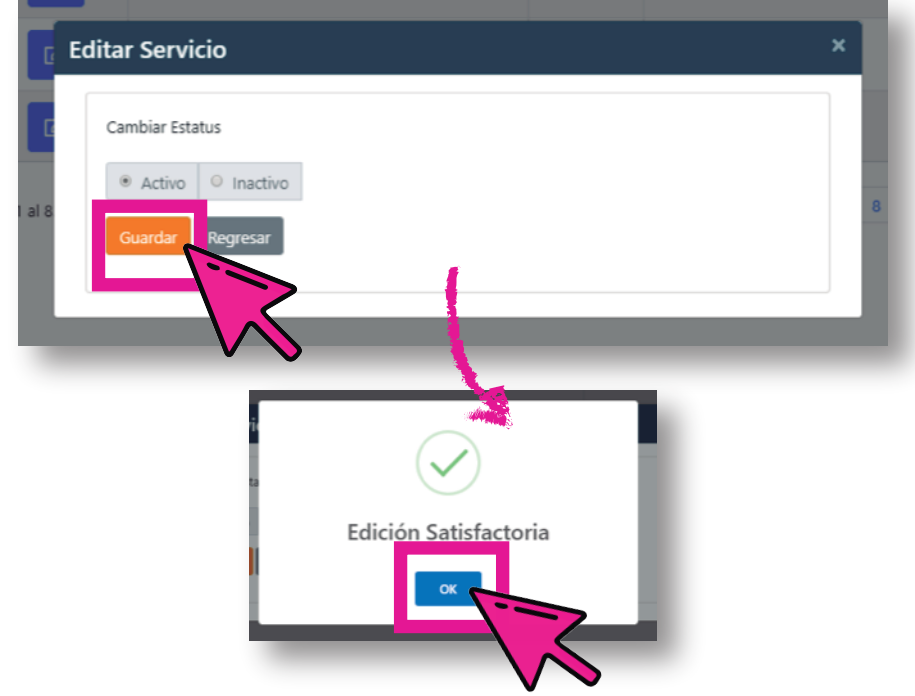

- •Nombre: Se visualiza el nombre del servicio.
- •Prioridad: Indica la prioridad del servicio (Alta, Media, Baja).
- •Categoría: Indica la dependencia a la cual depende el servicio.

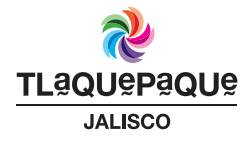

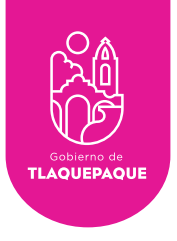

## Usuarios

El perfil Administrador solo puede cambiar el Rol de los usuarios. Para visualizar el listado de usuarios debes dirigirte al menú principal ubicado en la franja negra superior izquierda **a la perior interestado a la perior de Usuarios**.

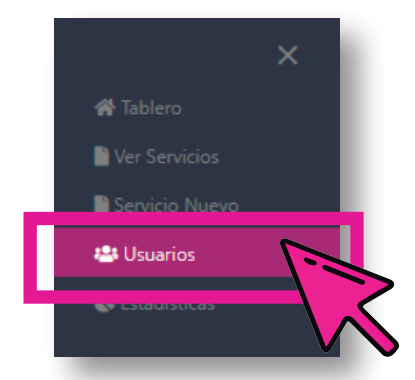

Una vez seleccionado aparecerá la siguiente pantalla

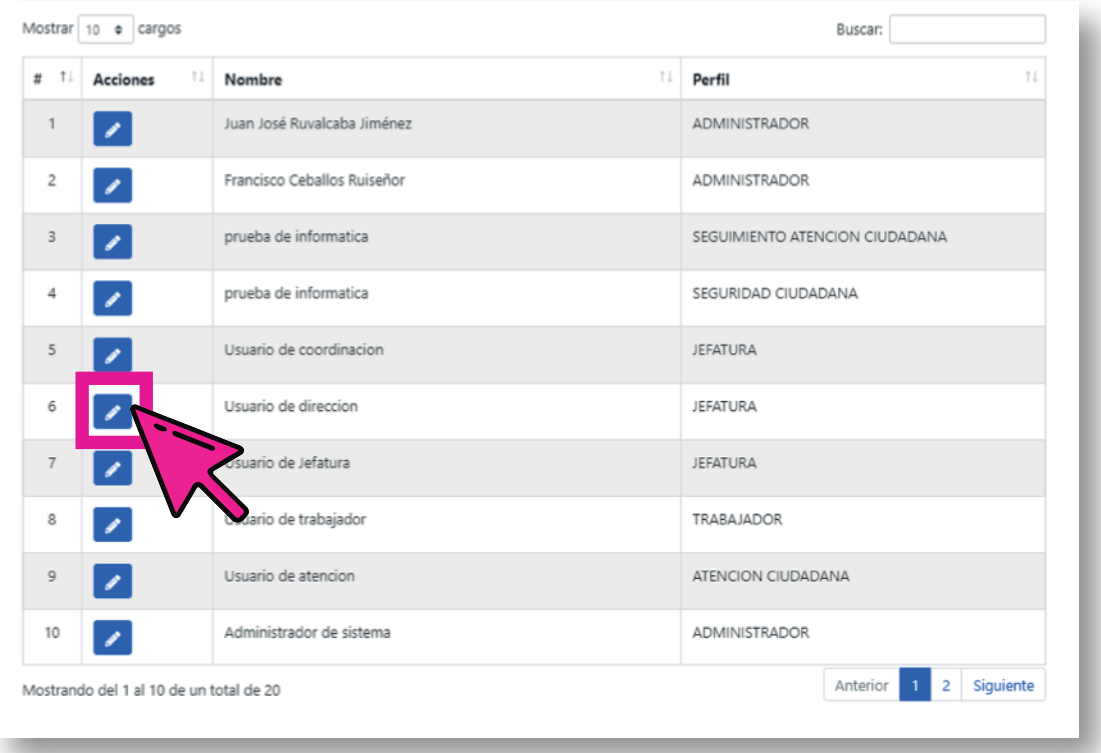

Para editar el perfil de un usuario búsquelo en el listado y oprima el botón

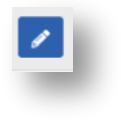

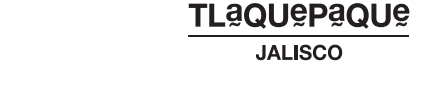

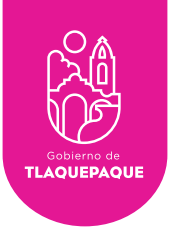

Seleccione del listado, el nuevo perfil que va a asignarle al usuario.

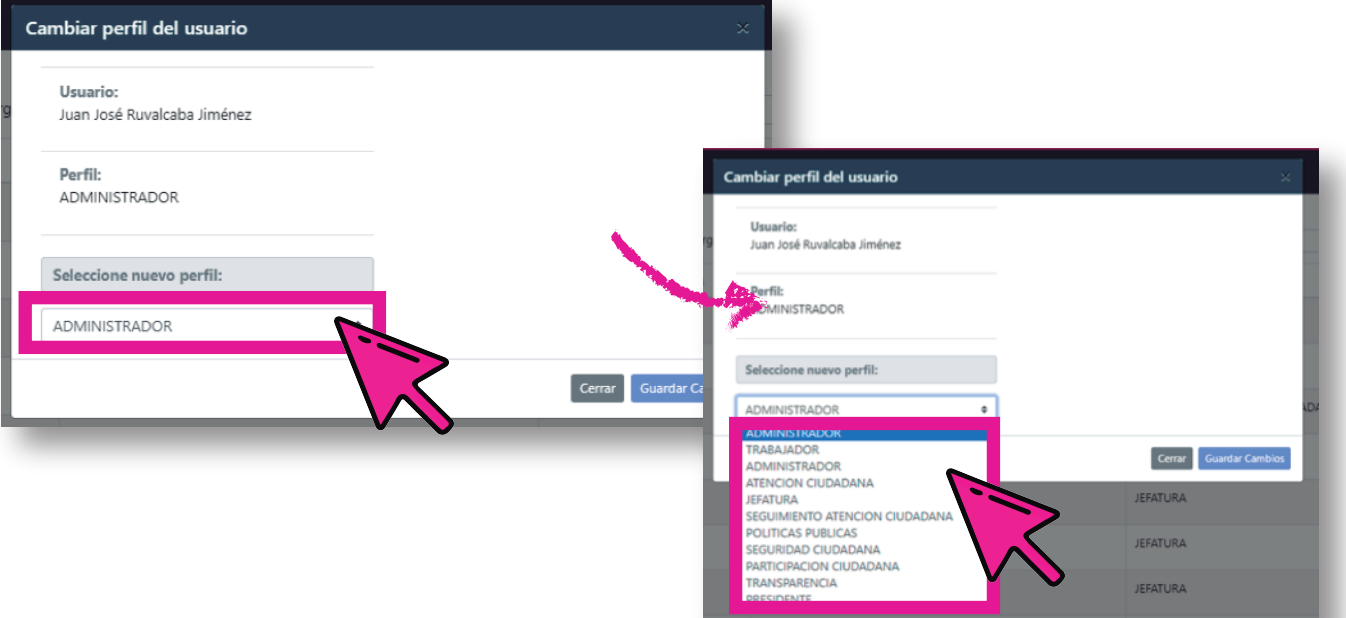

Oprima el botón **Guardar Cambios** en la pantalla preguntara si está seguro de cambiar el perfil, oprima **Sí, cambiar perfil** ó **Cancelar** según sea el caso, la siguiente pantalla indicara que se a confirmado el cambio, por último oprima **Ok**

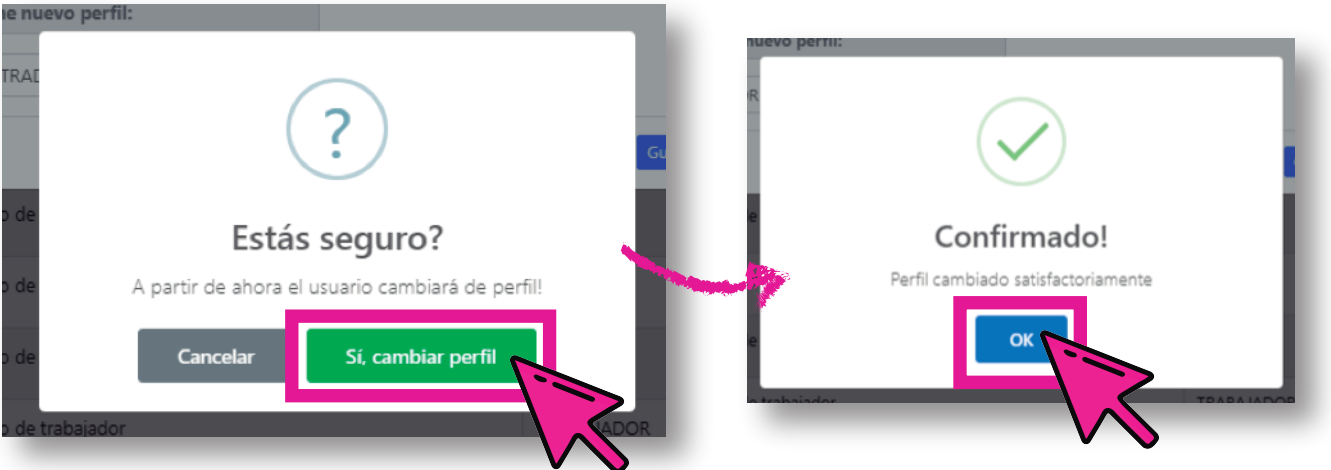

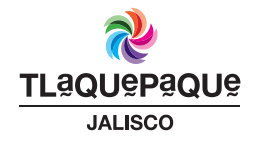

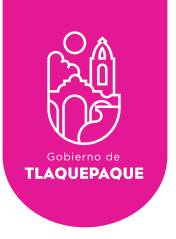

#### **Estadísticas**

El perfil Administrador puede conocer estadísticas de acuerdo al *"Genero, Estatus de Seguimiento, Confirmado, Medio, Agenda Comunitaria y Coplademun"* de los servicios realizados. Para ver las estadísticas dirígete al menú principal ubicado en la franja negra superior izquierda ahí selecciona la opción de **Estadísticas**. Una vez seleccionado aparecerá la siguiente pantalla:

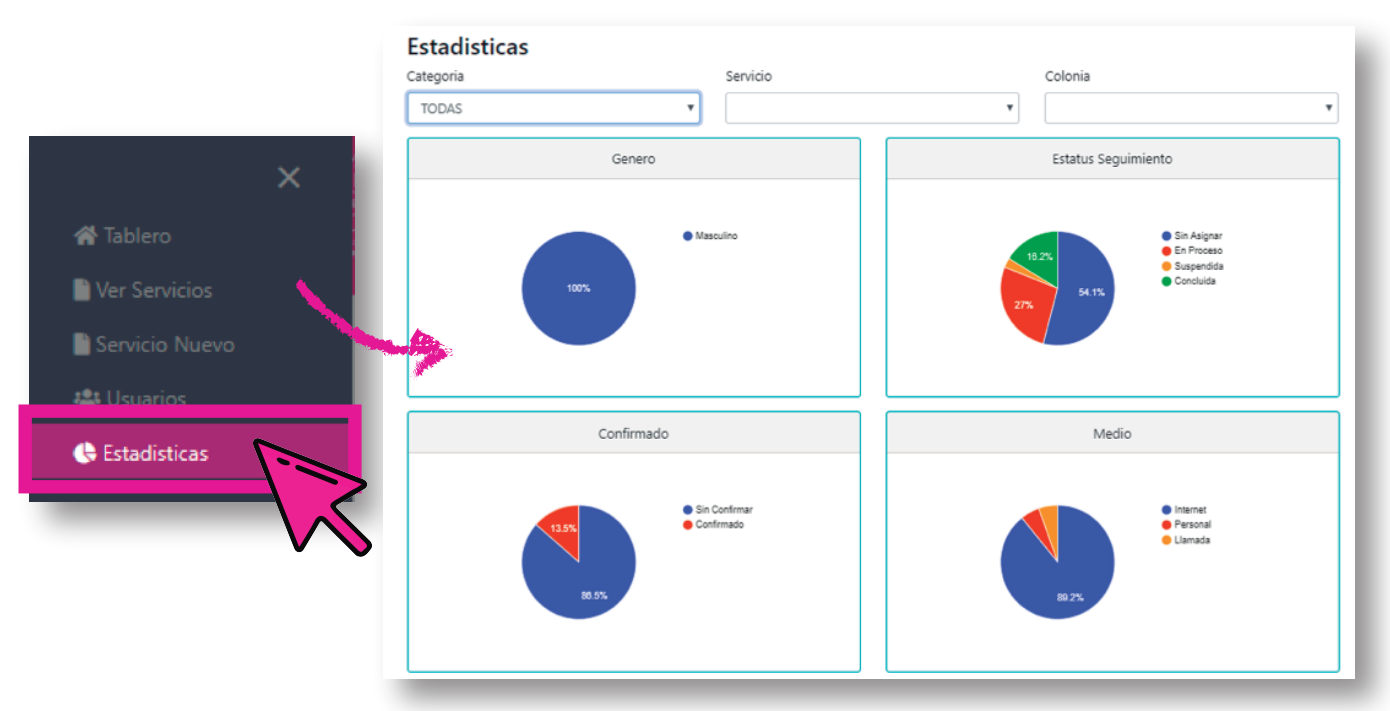

Para generar las estadísticas selecciona alguna opción de la lista **Categoría**, así mismo del **Servicio** que quieres conocer y de la **Colonia**.

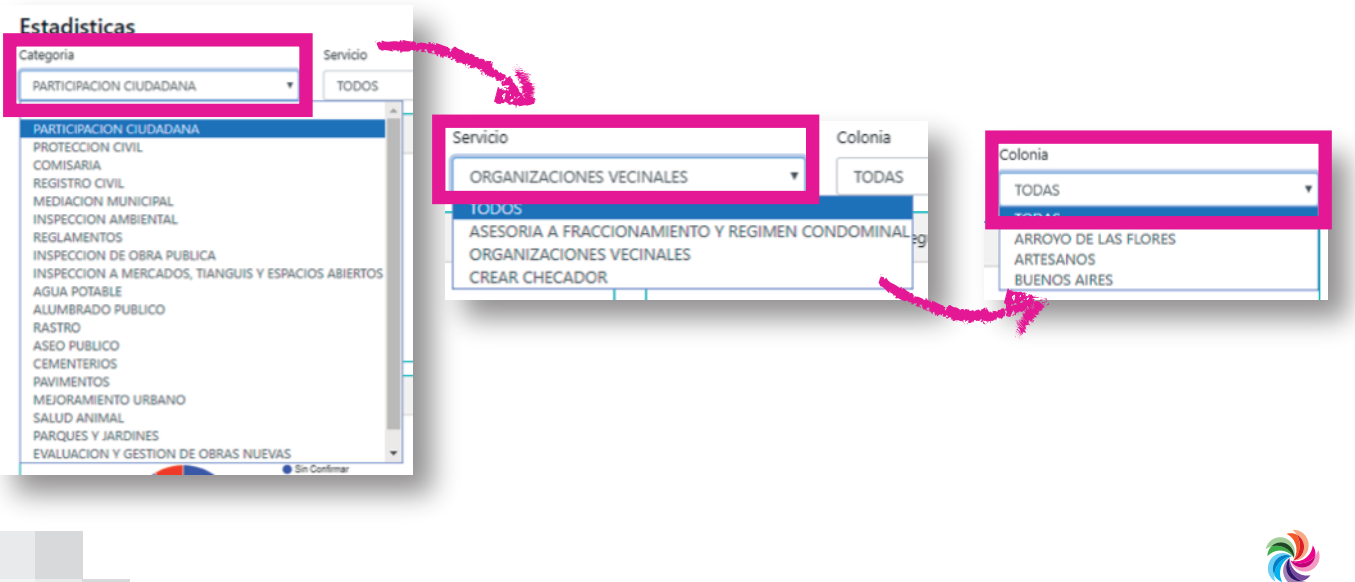

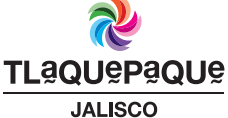

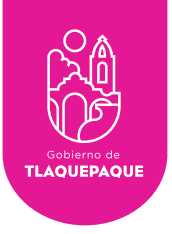

#### Estado de Solicitudes

En la pantalla de **Inicio** observaremos 8 recuadros de diferentes colores: **Total**(Al seleccionar se visualizan todas las solicitudes)

**Recibidas**(Al seleccionar se visualizan las nuevas solicitudes recibidas),

**Asignadas**(Al seleccionar se visualizan las solicitudes que ya fueron asignadas a un trabajador),

**En proceso**(Al seleccionar se visualizan las solicitudes que se están trabajando), **Suspendidas**(Al seleccionar se visualizan las solicitudes que se han pausado), **Concluidas**(Al seleccionar se visualizan las solicitudes que ya se han terminado), **Confirmadas**(Al seleccionar se visualizan las solicitudes que ya fue confirmado su cierre mediante llamada telefónica por parte de Atención Ciudadana) y **Duplicadas**(Al seleccionar se visualizan las solicitudes repetidas/duplicadas).

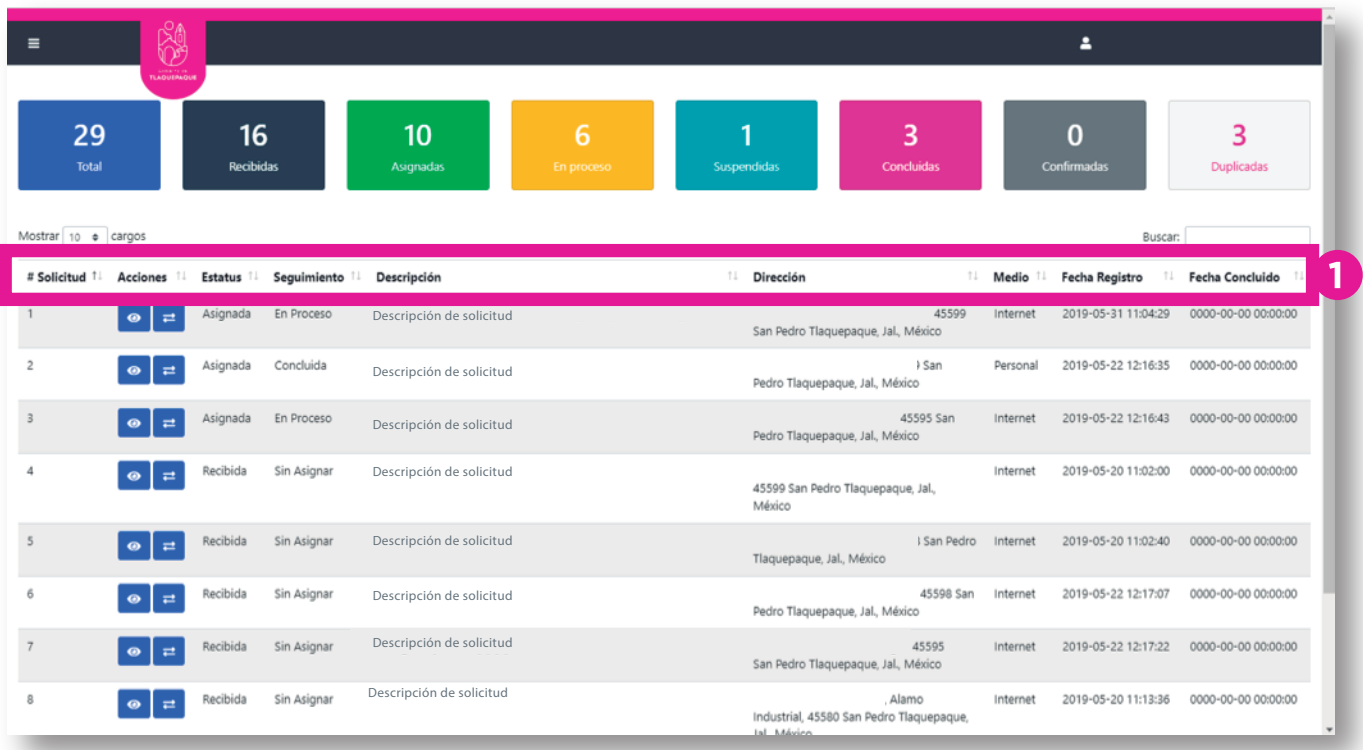

Todas las solicitudes (Total, recibidas, asignadas, en proceso, suspendidas, concluidas, confirmadas y duplicadas) se presentan en un tablero, este contiene columnas que indican el número de solicitud, acciones, estatus, seguimiento, descripción de la solicitud, dirección, medio, fecha de registro y fecha de concluido.

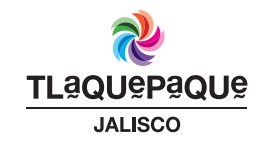

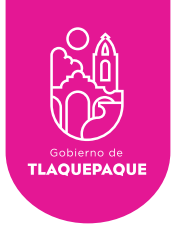

- •#Solicitud: Número que se asigna a la solicitud del ciudadano.
- •Acciones:

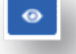

Se utiliza para ver el seguimiento de la solicitud.

ㄹㅣ Se utiliza para cambiar un servicio seleccionado por otro servicio del listado.

•Estatus: Indica el estado en el que se encuentra la solicitud entre ellas están (Recibida, Asignada).

•Seguimiento: Indica el estado en el que se encuentra la solicitud entre ellas están (Sin Asignar, En Proceso, Concluida Asignada).

•Descripción: Se visualiza la descripción de la solicitud.

•Dirección: Se visualiza la dirección exacta de donde se tiene que atender la solicitud.

•Medio: Se visualiza el medio por el cual se levantó la solicitud (Personal, Internet, Teléfono, etc.).

•Fecha Registro: Se visualiza la fecha y hora en que se recibe, se asigna, se da algún seguimiento o se suspende.

•Fecha Concluido: Se visualiza la fecha y hora en que se concluye la solicitud.

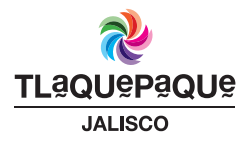

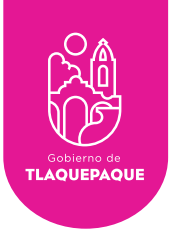

#### Seguimiento de las Solicitudes

Si desea dar seguimiento a cualquier solicitud, lo puede hacer desde cualquier menú **Total**, **Recibidas**, **Asignadas**, **En proceso**, **Suspendidas**, **Concluidas**, **Confirmadas** y **Duplicadas**, oprima el botón **de la columna de Acciones**.

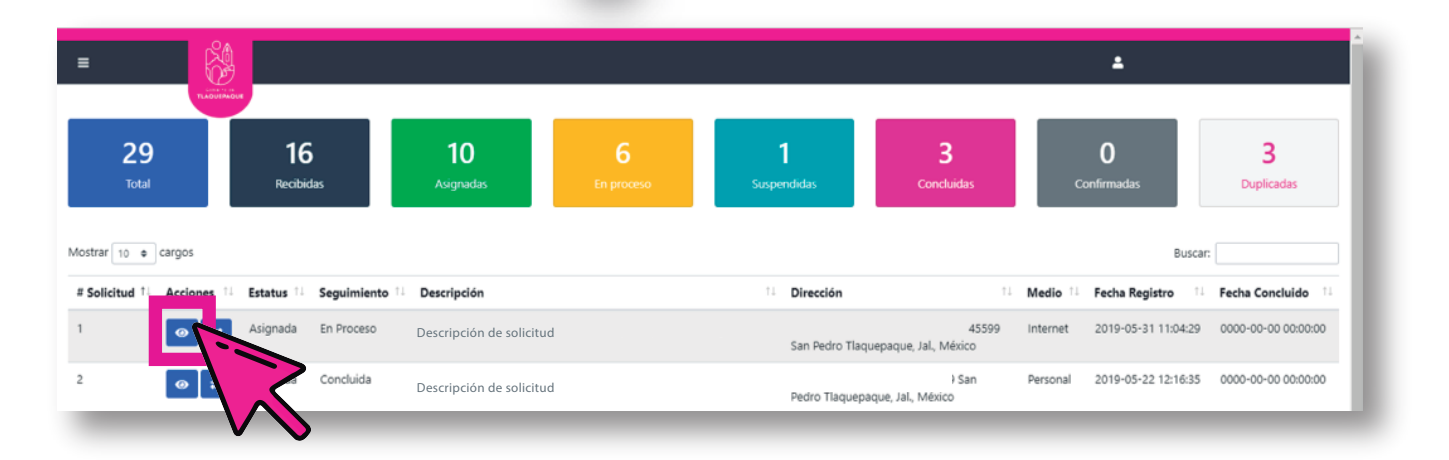

En el recuadro en blanco debajo del título **Detalle** usted puede escribir algún comentario con respecto a la solicitud. Oprima el botón **Guardar** por cada comentario que se realice, el comentario se enlistará en la pestaña de **Historial.**  Después visualizará una pantalla que indicara que el seguimiento fue guardado, oprima el botón de **OK** para continuar.

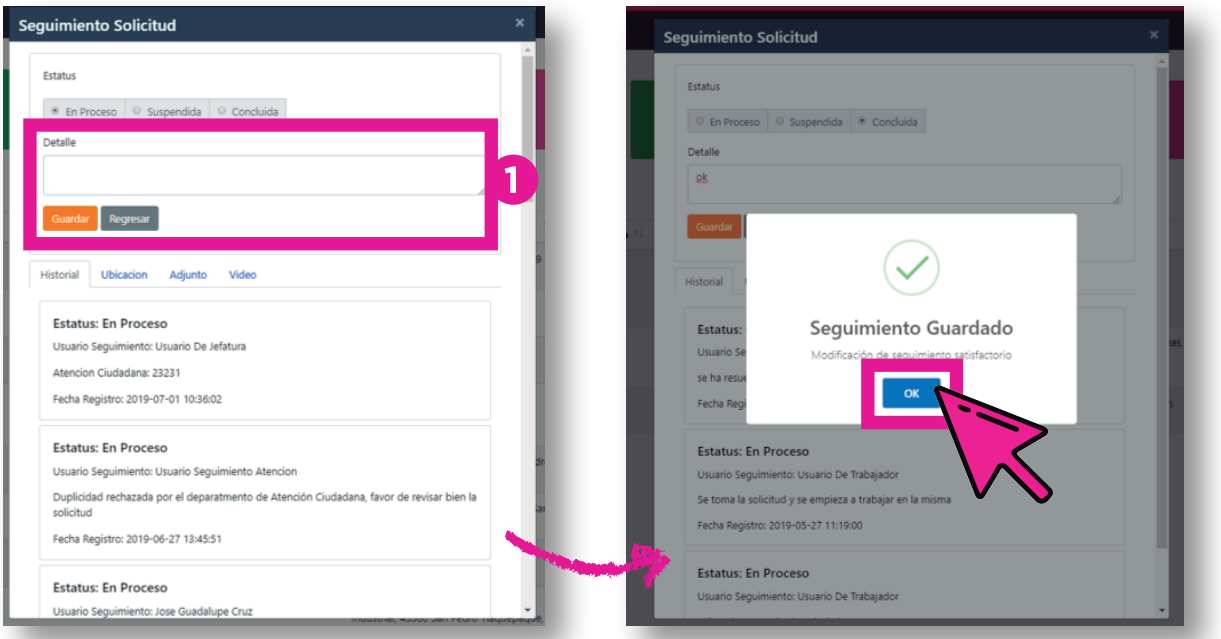

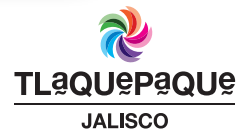

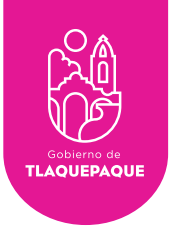

En la pestaña **Historial** podrá ver sus comentarios y la de los usuarios en seguimiento, el estatus de la solicitud, fecha y hora del seguimiento, etc.

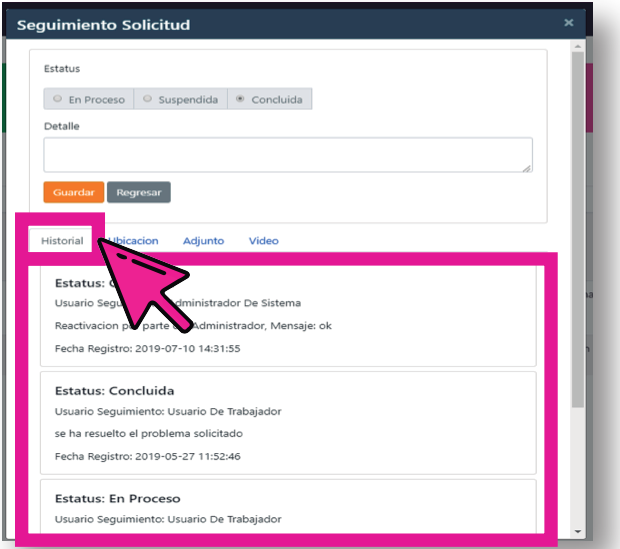

Existen 3 tipos de **Estatus** que se podrán visualizar de acuerdo al seguimiento que el trabajador y usted hace a la solicitud:

•En Proceso: La solicitud se está atendiendo.

•Suspendida: Una solicitud puede moverse a este estatus por diferentes situaciones una de ellas puede ser falta de material para reparar un bache, falta de algún foco para una luminaria, etc.

•Concluida: La solicitud fue exitosamente terminada.

En la segunda pestaña **Ubicación** visualizará la dirección de atención de la solicitud

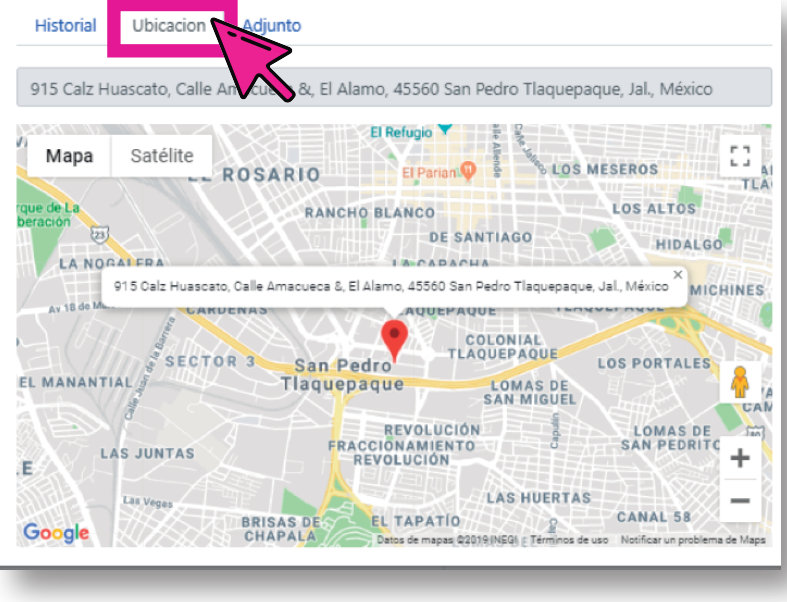

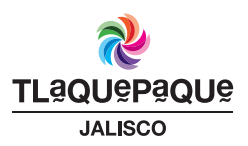

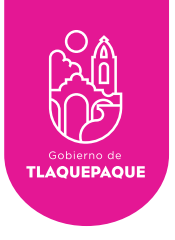

En la tercera pestaña **Adjunto** podrá visualizar la imagen que se anexó a su solicitud y/o el URL del video que se anexó (puede no haber ningún anexo)

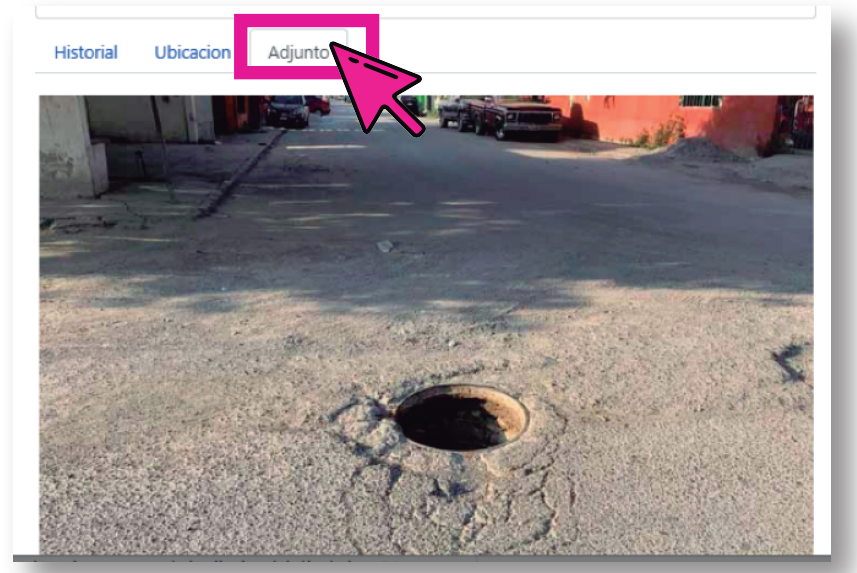

Si el trabajador suspendió alguna solicitud podrá ubicarlas en el tablero en el recuadro azul **Suspendidas**. *NOTA:* El trabajador es el único que puede reanudar una solicitud.

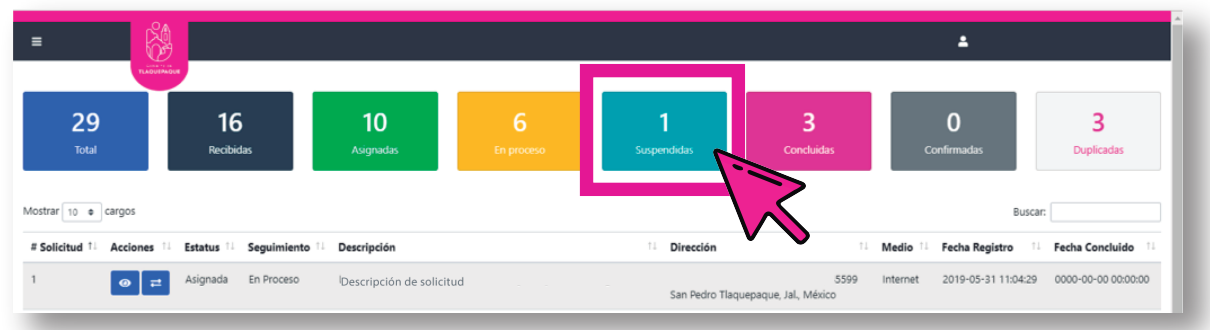

En el tablero puede encontrar las solicitudes terminadas en el recuadro de color rosa identificado como **Concluidas**.

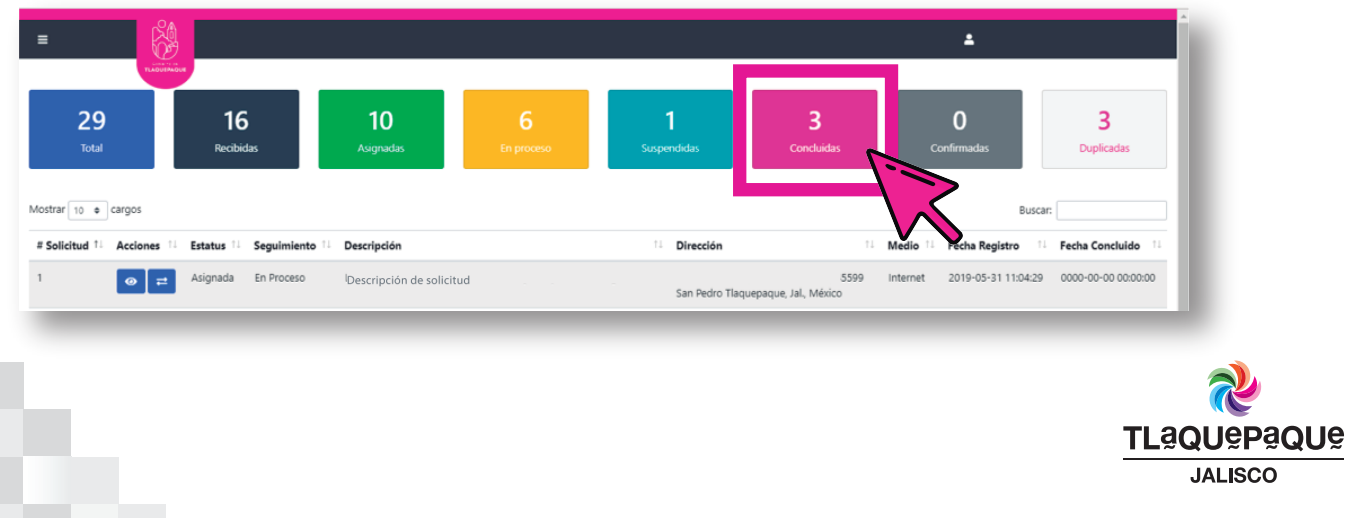

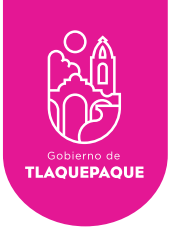

#### Reasignar Servicio

Si desea reasignar un servicio a la solicitud, lo puede hacer desde cualquier menú de **Total**, **Recibidas**, **Asignadas**, **En proceso**, **Suspendidas**, **Concluidas**, **Confirmadas** y **Duplicadas**, oprima el botón **...** ubicado en la columna de Acciones

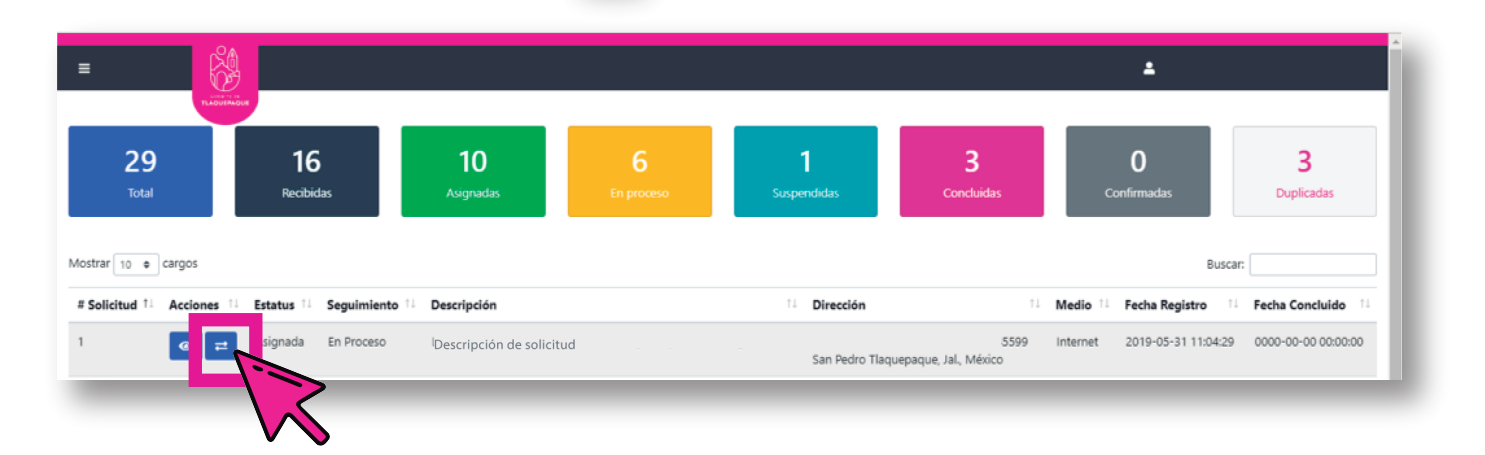

Seleccione del listado ubicado debajo de la leyenda **Servicios a los que se reasignará la solicitud** el nuevo servicio que va a asignar a la solicitud. Oprima el botón de **Guardar Cambios**, por último aparecerá otra ventana que indica que el servicio fue reasignado con éxito, oprime el botón **Ok**.

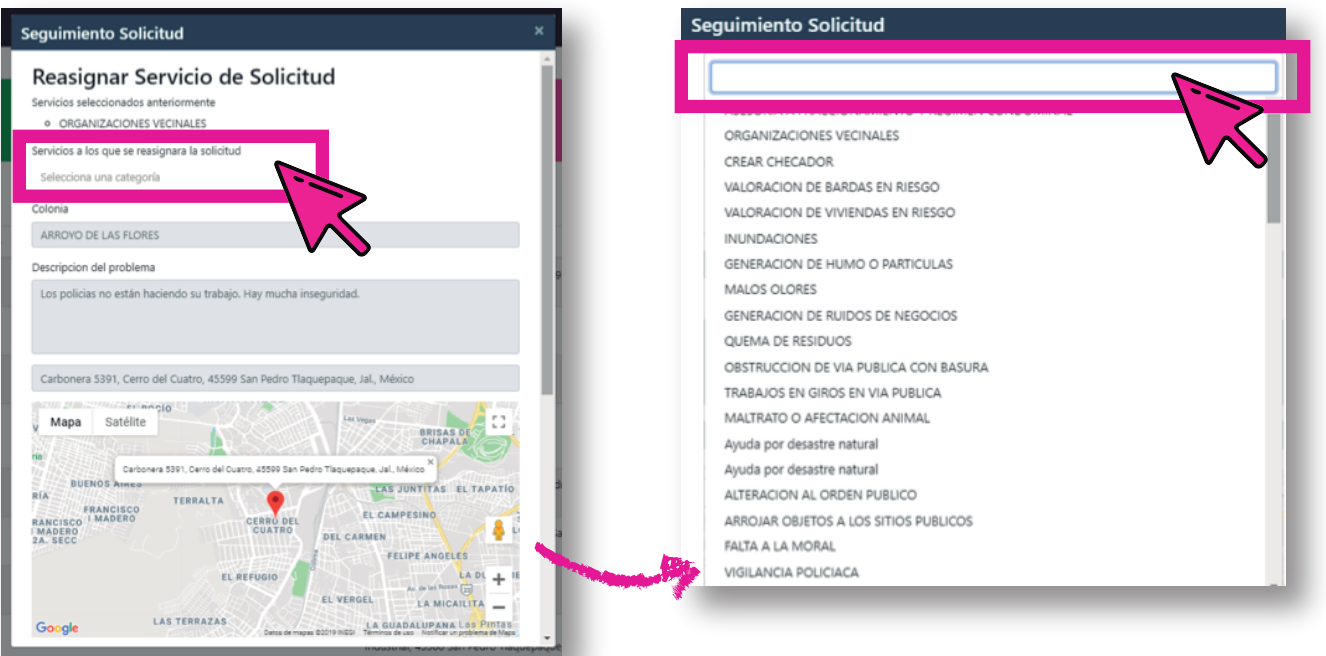

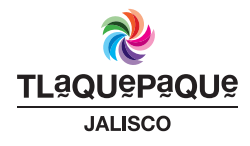

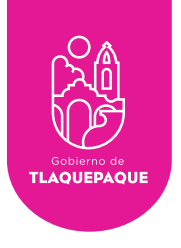

#### Recuperar Contraseña

La siguiente pantalla nos indica cuando hemos introducido un usuario o contraseña incorrectos oprima el botón aceptar y verifique sus datos.

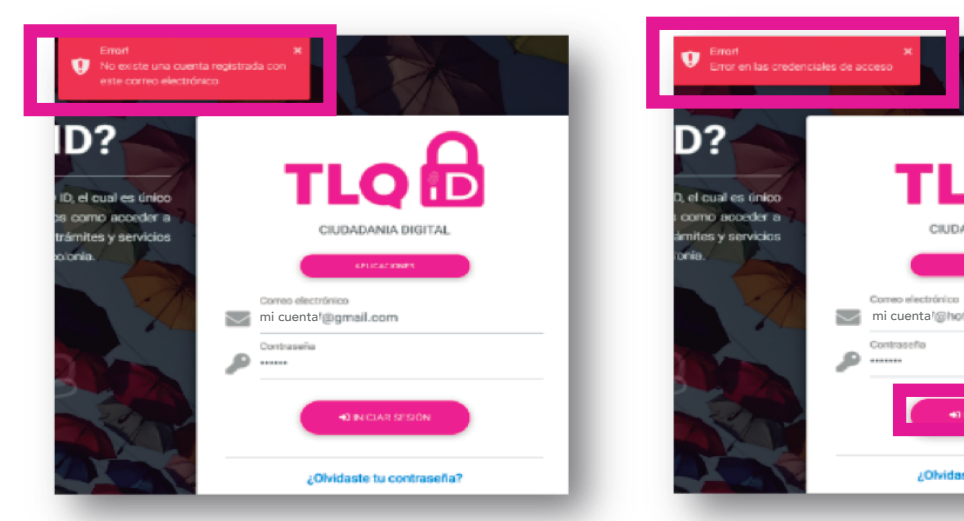

**Error al ingresar un correo no registrado. Error al ingresar una contraseña incorrecta.**

zOh

•*NOTA:* Si olvidó la contraseña oprima el botón en el enlace **¿Olvidaste tu contraseña?** para recuperar la contraseña. Teclee su correo electrónico registrado y oprima el botón **Solicitar Código**.

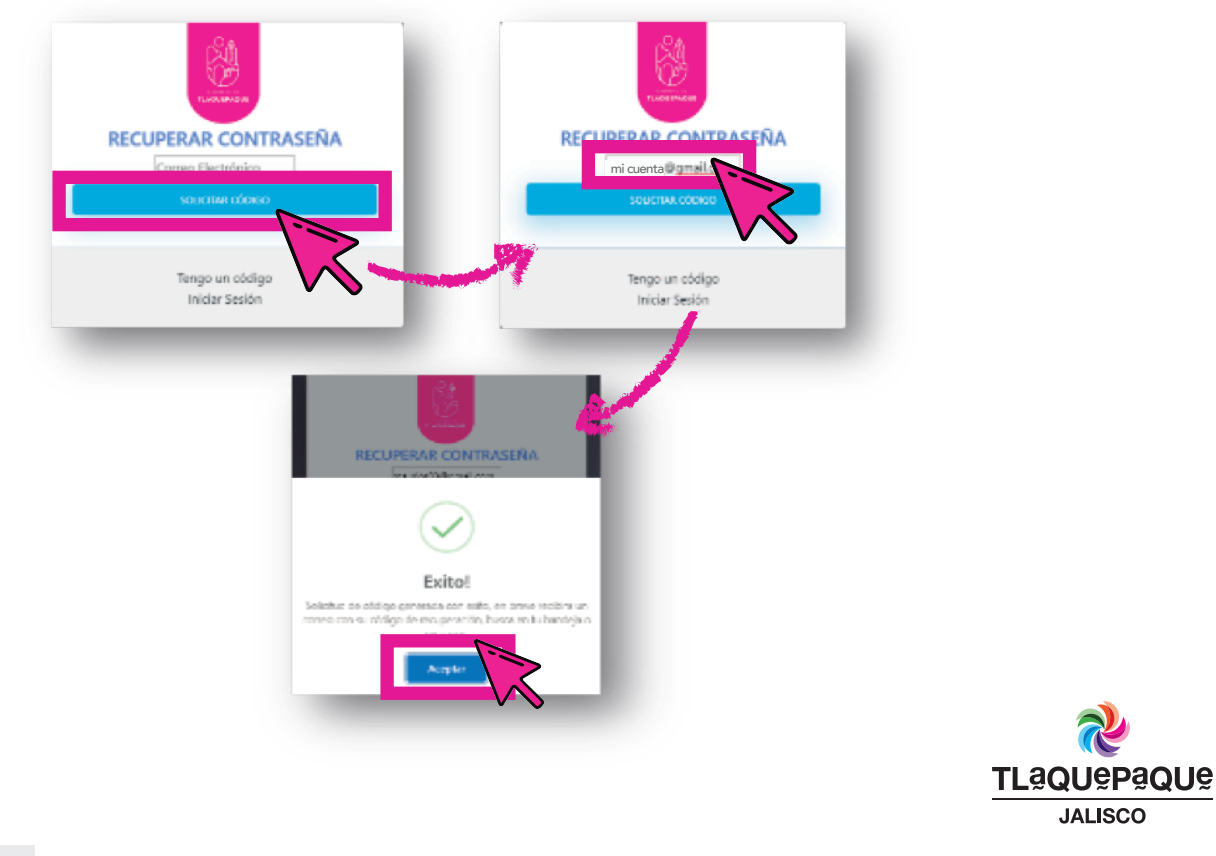

H. Ayuntamiento de San Pedro Tlaquepaque, Independencia No. 58, Centro Histórico

**JALISCO** 

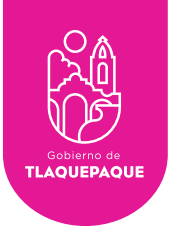

•Ingrese a su correo y busque en la bandeja de entrada un correo registrado, abra el correo con el asunto **Solicitud de código de recuperación** y copie el código de recuperación.

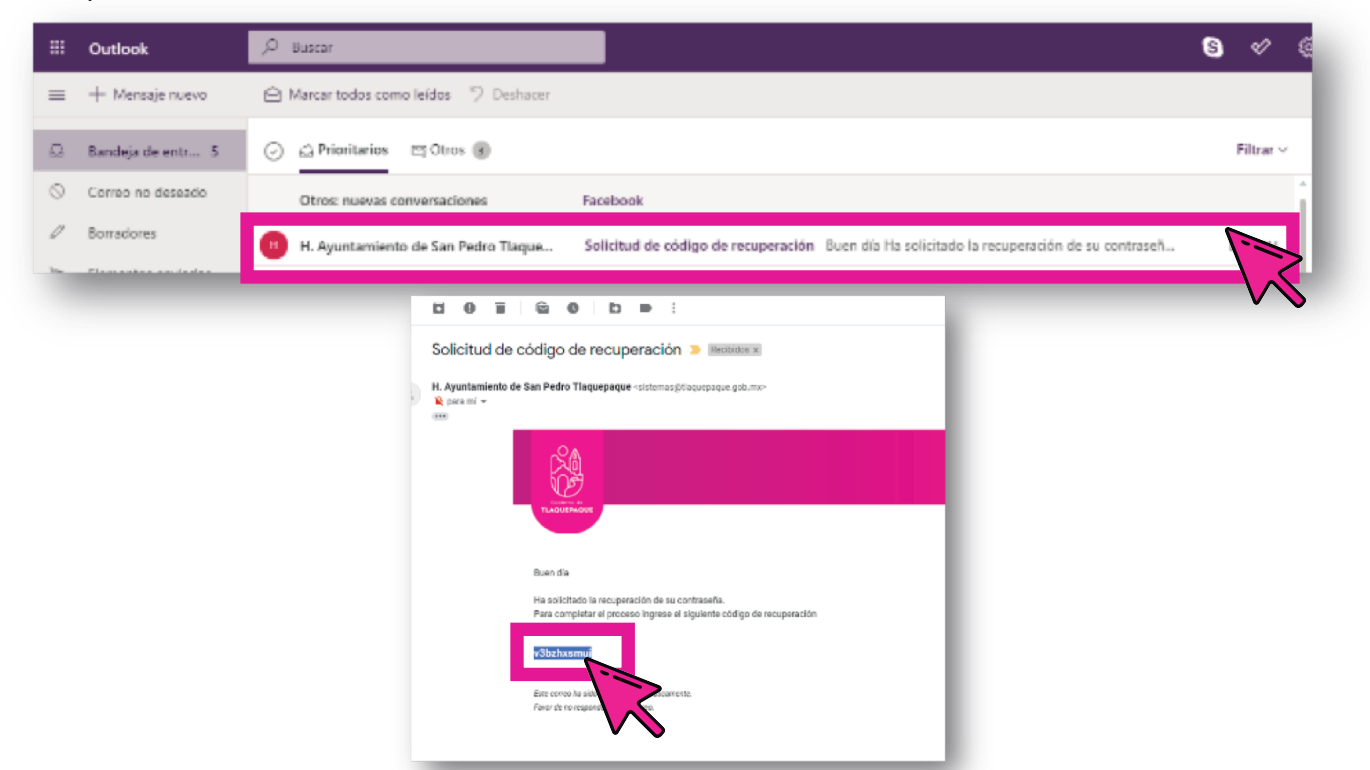

•Regrese a la página y oprima el botón **Tengo un código** a continuación, pegue el código en el espacio marcado y oprima el botón **Validar código**.

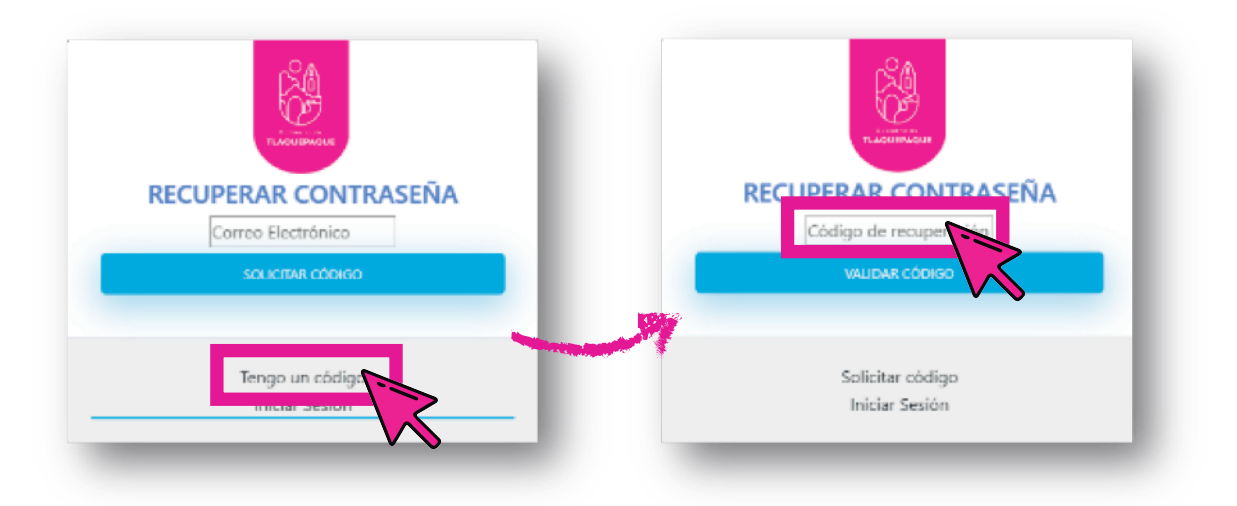

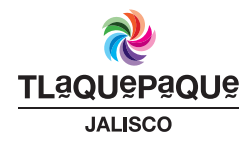

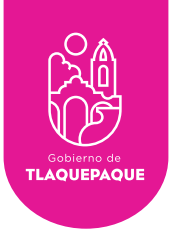

•Se mostrará la primera pantalla cuando el código se valida correctamente, oprima **Aceptar** para poder cambiar la contraseña.

•Escriba la nueva contraseña en el espacio en blanco y oprima **Guardar contraseña** (La contraseña no puede ser la misma que la anterior, marcará un mensaje de error si se escribe la misma).

•Aparecerá el mensaje **Exito** y por último oprima el botón **Aceptar**.

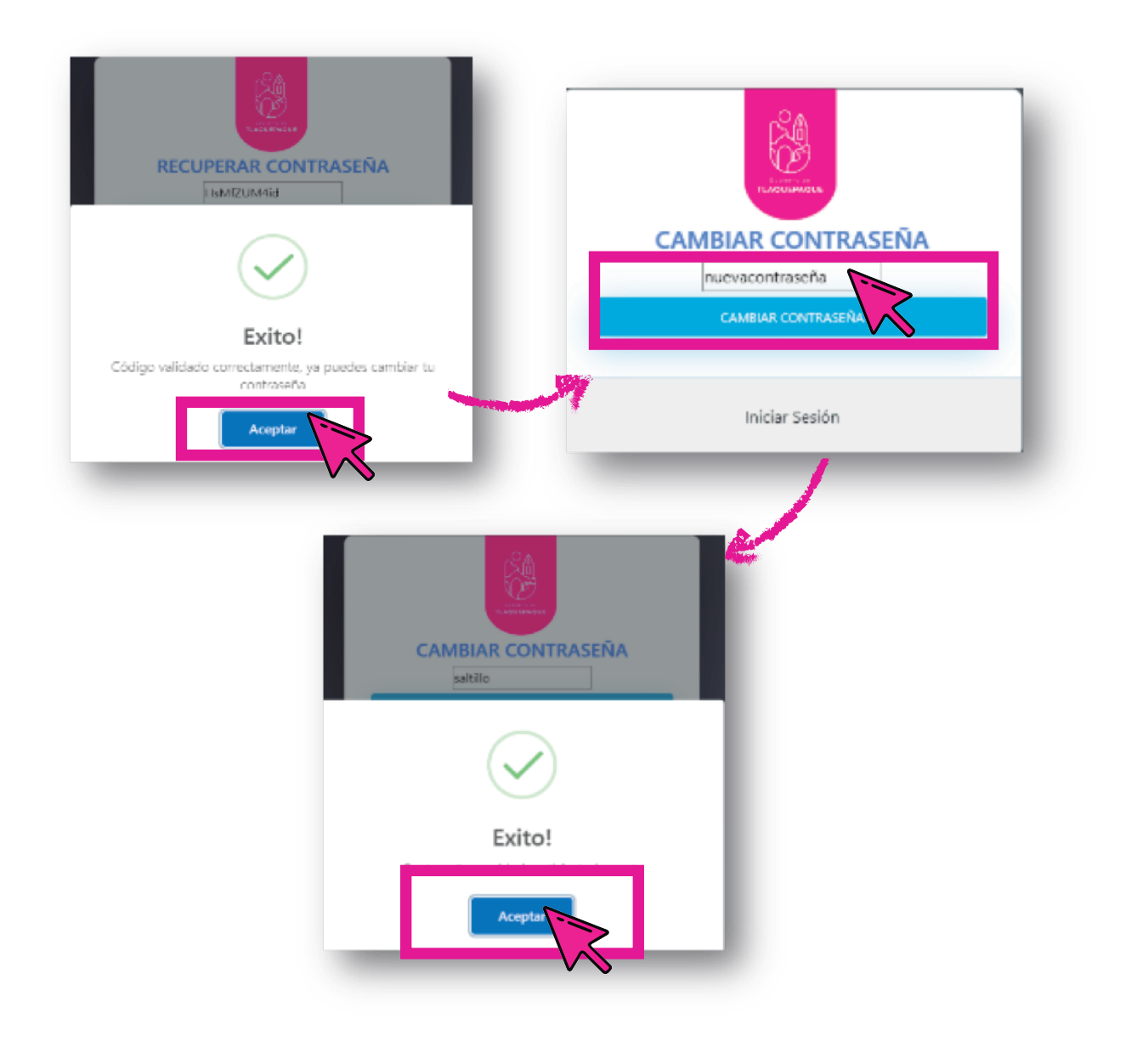

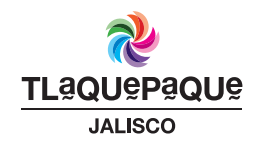